# **MANUEL D'UTILISATION**

## DOCTORANTS

# **AMETHIS V3**

## Table des matières

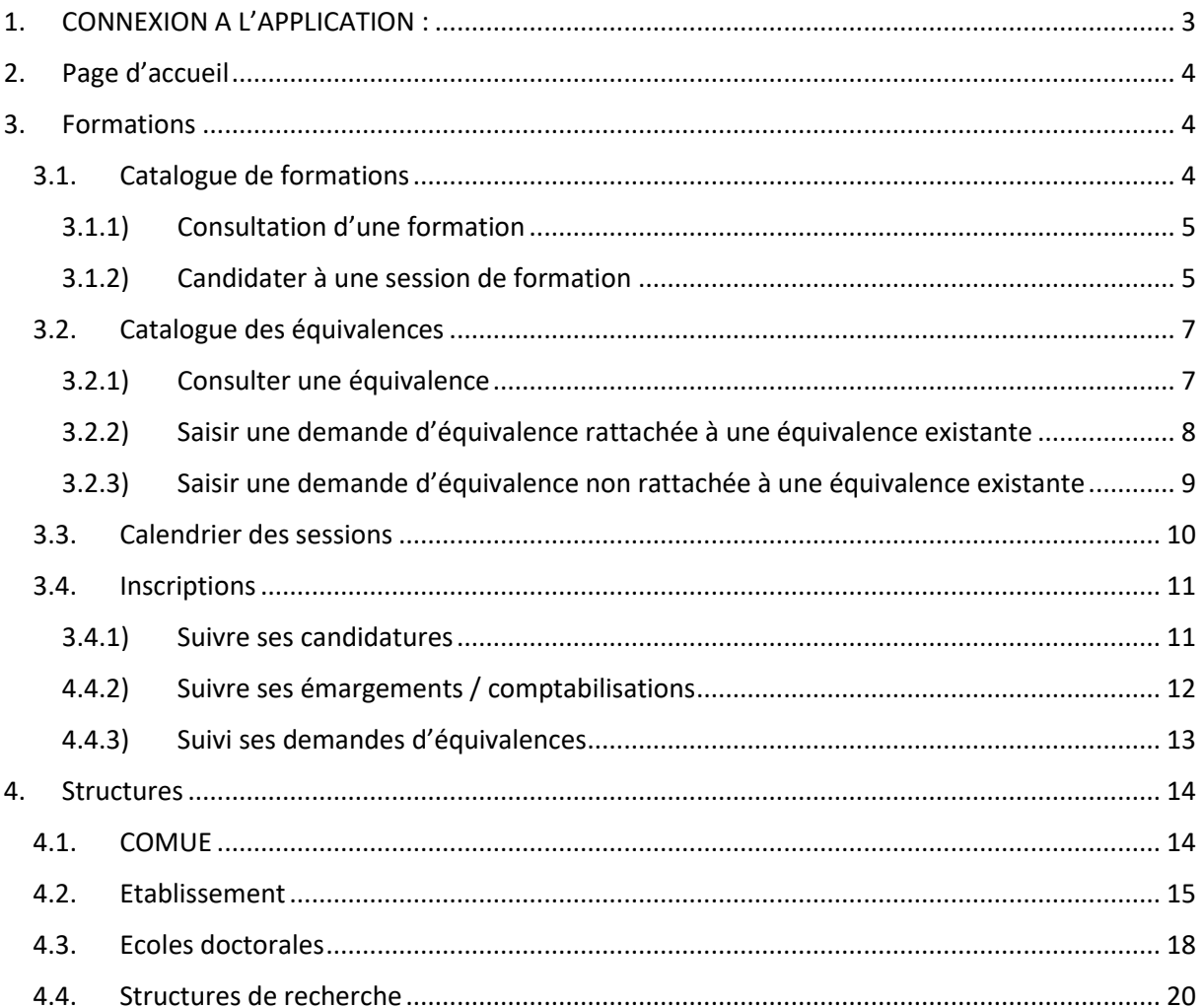

#### <span id="page-2-0"></span>1. CONNEXION A L'APPLICATION :

Aller sur l'URL correspondant à l'environnement d'Amethis souhaité.

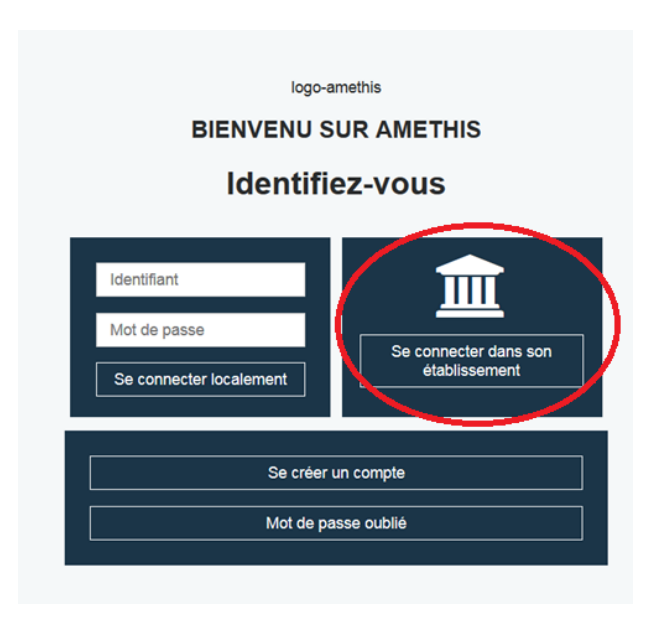

Cette connexion permet la création d'un compte Amethis via un compte dans un établissement.

En cliquant sur ce bouton , on arrive à la fenêtre d'identification via la fédération d'identité.

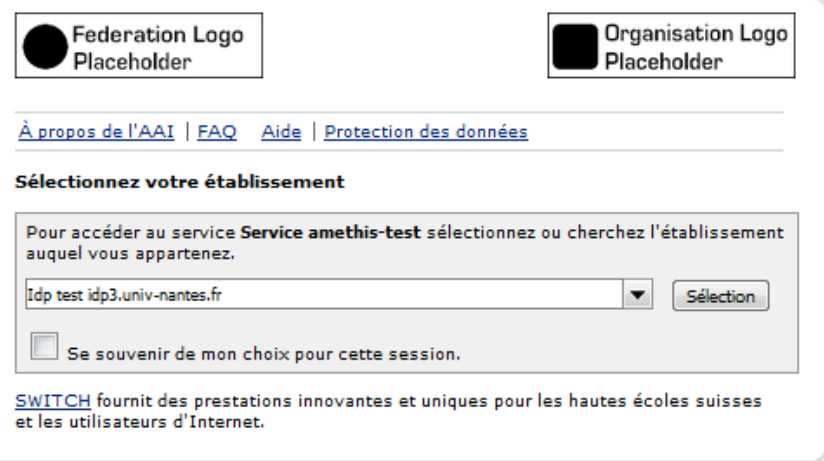

L'identification via la fédération d'identité aboutit à la création d'un compte Amethis.

### <span id="page-3-0"></span>2. Page d'accueil

La page d'accueil permet de visualiser des informations principales : Т.  $\overline{\phantom{a}}$ 

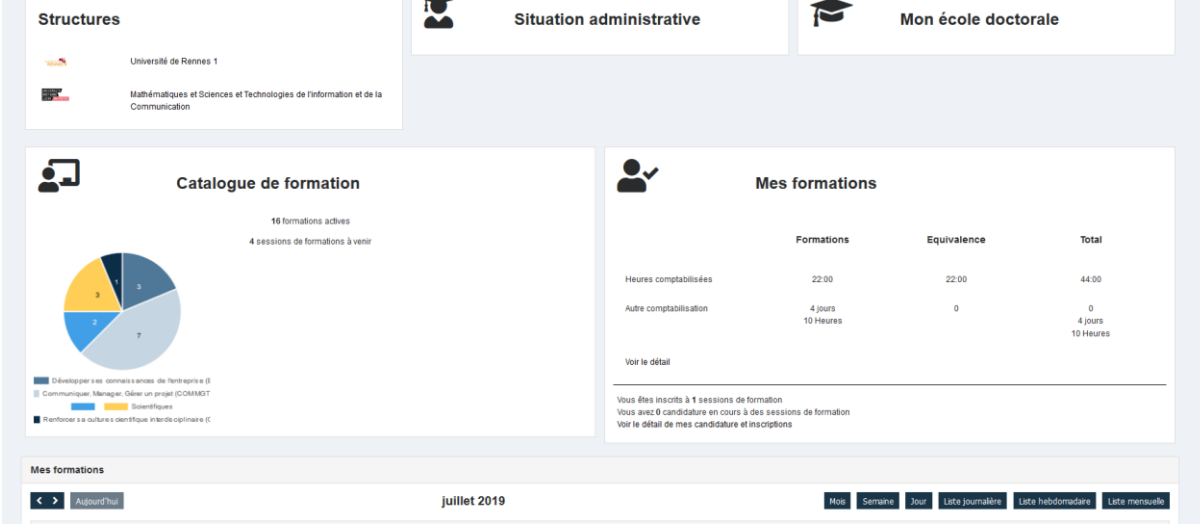

## <span id="page-3-1"></span>3. Formations

## <span id="page-3-2"></span>3.1. Catalogue de formations

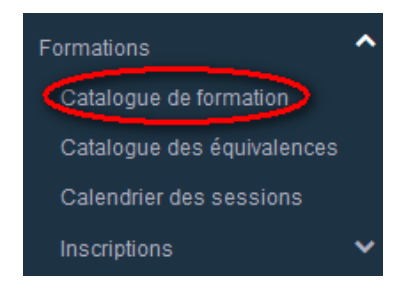

 $\frac{d}{dt}$  > Formations > Catalogue de fo

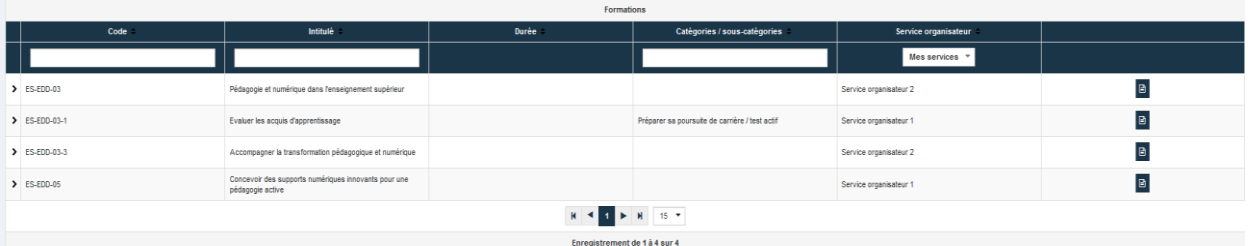

Cet écran liste l'ensemble des formations publiées y compris celles sans session.

Il est possible de consulter le descriptif d'une formation en cliquant sur l'icône  $\blacksquare$ .

## <span id="page-4-0"></span>3.1.1) Consultation d'une formation

 $\overline{a}$ 

En cliquant sur l'icône  $\Box$ , sur une formation du catalogue , l'écran suivant apparait alors :

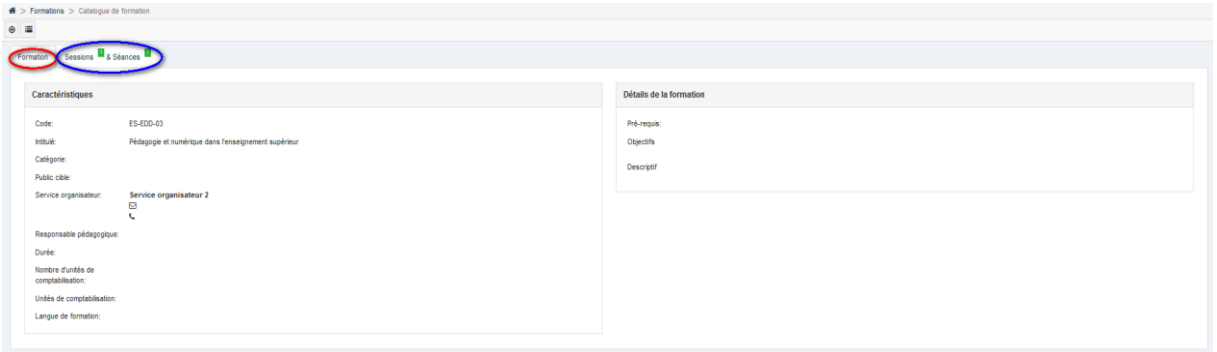

Un premier onglet (partie encadrée en rouge) décrit les détails de la formation ; un second (partie encadrée en bleu) détaille les sessions/séances éventuellement publiées de la formation.

 $\bullet$  de même, en cliquant sur  $\left| \cdot \right|$  le descriptif des sessions/ séances publiées est affichée.

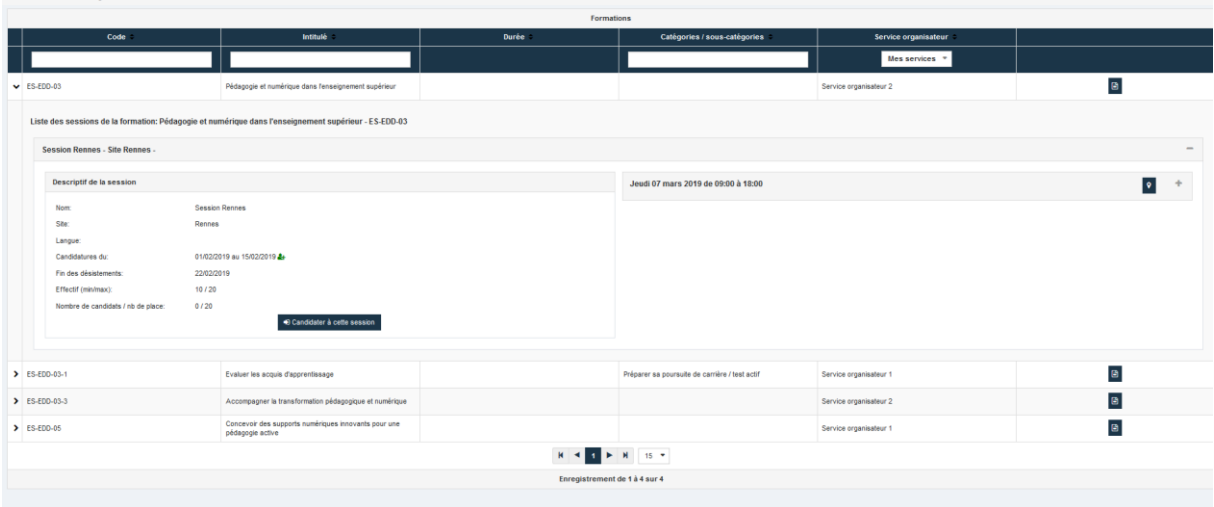

## <span id="page-4-1"></span>3.1.2) Candidater à une session de formation

La candidature se fait au niveau de la session en cliquant sur le bouton <sup>+ Candidater à cette session</sup> (ce bouton n'est visible que durant la période de candidature de la session).

Il faut donc pour candidater se positionner en consultation de la session souhaitée (cf deux écrans décrits ci-dessous et affichés ci-dessous).

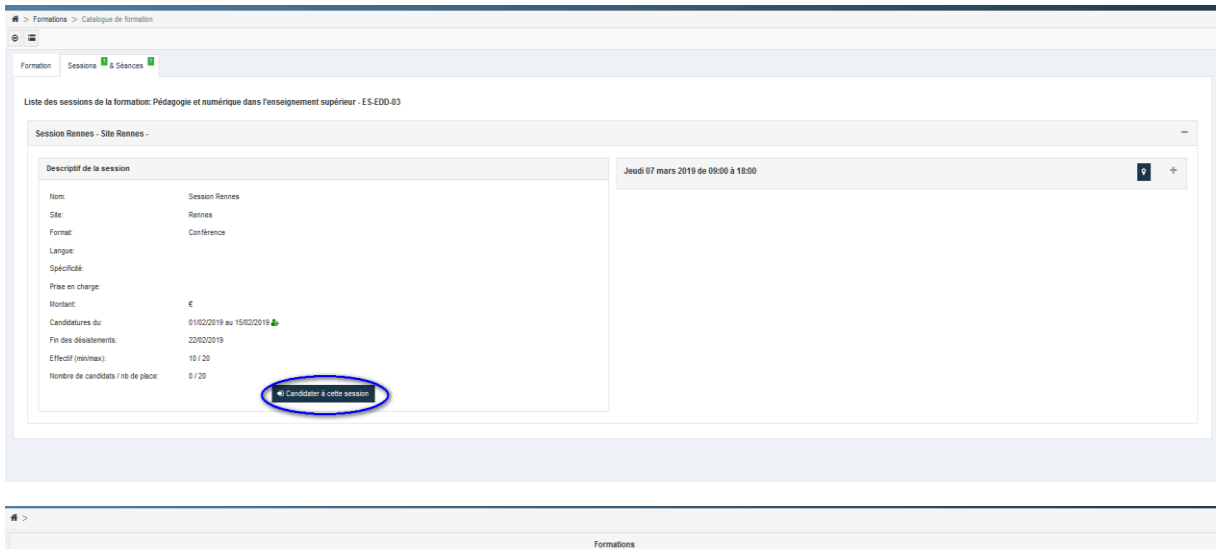

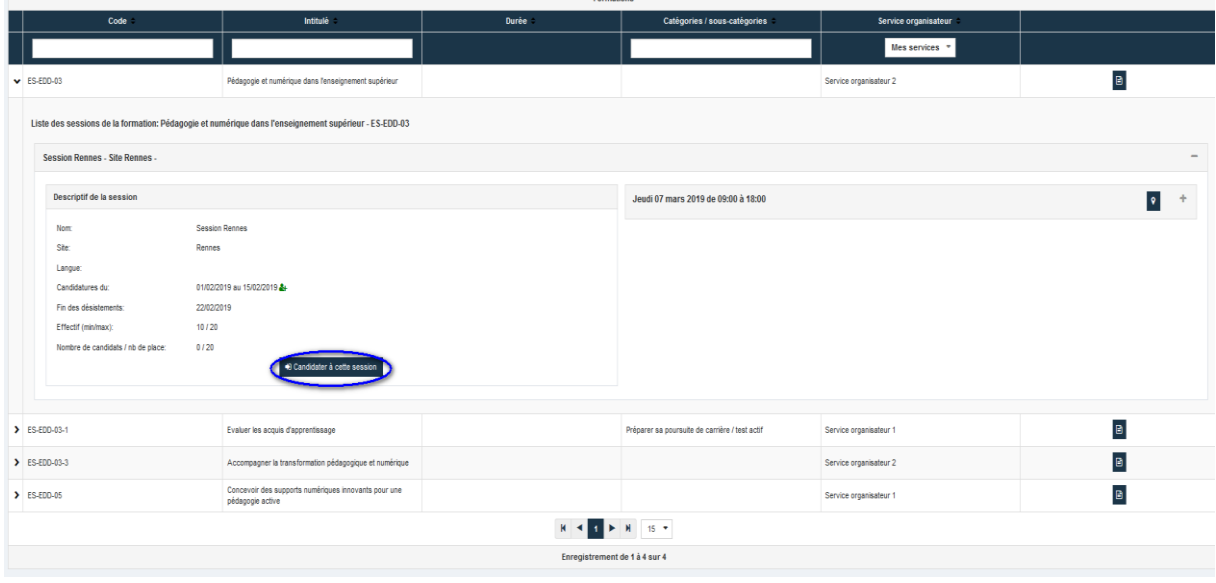

En cliquant sur **a** Candidater à cette session , la candidature est immédiatement enregistrée.

L'écran d'origine est modifié :

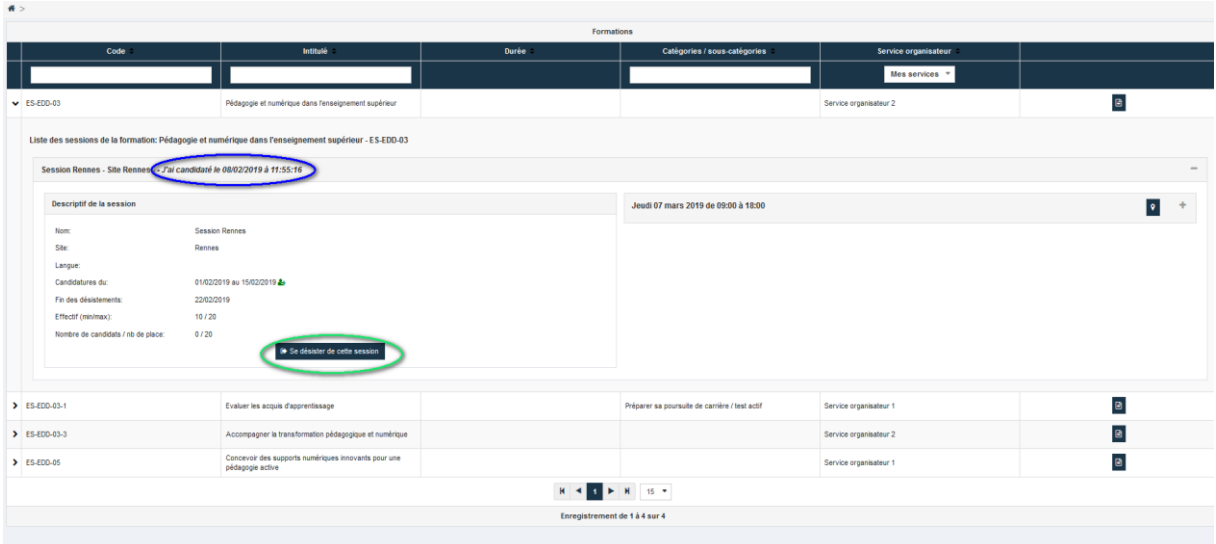

- La date /heure de la candidature est affichée (cf partie encadrée en bleu)
- Le bouton <sup>a Candidater à cette session</sup> devient l<sup>es se désister de cette session</sup> (cf partie encadrée en vert)

## <span id="page-6-0"></span>3.2. Catalogue des équivalences

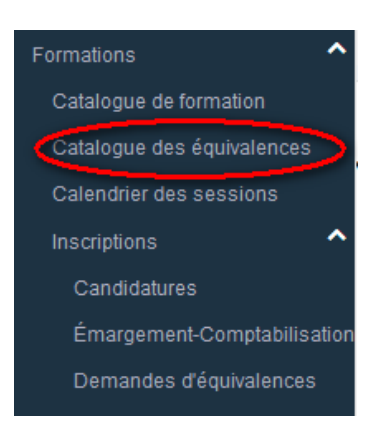

En cliquant sur ce sous-menu, on arrive alors sur le catalogue des équivalences (seules les équivalences rattachées à l'école doctorale du doctorant sont affichées)

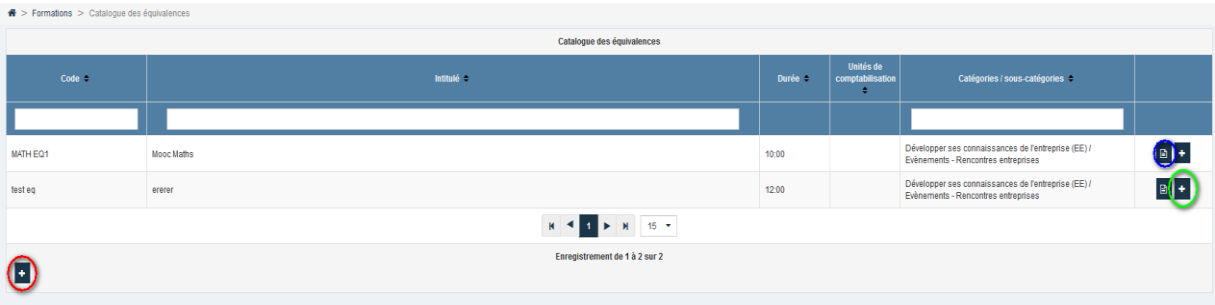

Les actions possibles sur cet écran sont les suivantes :

- > Consulter le descriptif d'une équivalence (icône **a** encadré en bleu)
- Ajouter une demande d'équivalence sur une équivalence existante (icône  $\pm$  encadré en vert)
- Ajouter une demande d'équivalence sans équivalence rattachée (icône  $\overline{t}$  encadré en vert)

#### <span id="page-6-1"></span>3.2.1) Consulter une équivalence

En cliquant sur l'icône **a** au niveau d'une équivalence, on arrive alors sur l'écran décrivant l'équivalence :

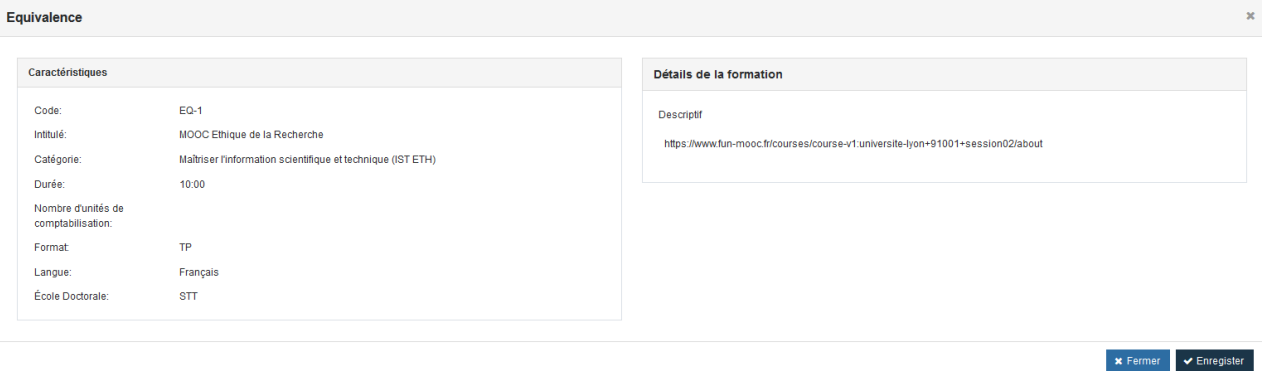

## <span id="page-7-0"></span>3.2.2) Saisir une demande d'équivalence rattachée à une équivalence existante

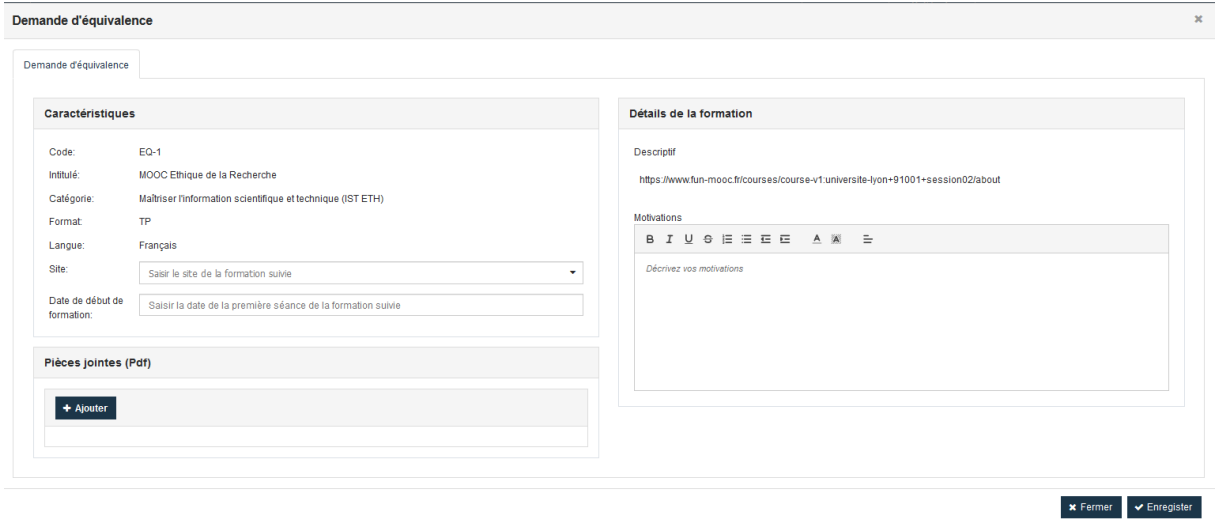

En cliquant sur l'icône  $\pm$  au niveau d'une équivalence, on arrive alors sur l'écran de saisie suivant :

Les informations de l'équivalence sont récupérées, il ne reste plus qu'à saisir le site, la date, les motivations et d'ajouter des pièces jointes (spécifiques à l'école doctorale, au minimum attestation de formation suivie).

En enregistrant la saisie une demande d'équivalence est créée avec un statut « à traiter » ( la demande arrive alors dans la liste des demandes à traiter par la gestionnaire de l'école doctorale).

 $\Rightarrow$  Il est possible de consulter l'état d'avancement des traitements des demandes d'équivalence (cf menu : Formations\Inscriptions\Demandes d'équivalence)).

### 3.2.3) Saisir une demande d'équivalence non rattachée à une équivalence existante

<span id="page-8-0"></span>En cliquant sur l'icône  $\ddot{\cdot}$  en bas à gauche de l'écran, on arrive alors sur l'écran de saisie suivant :

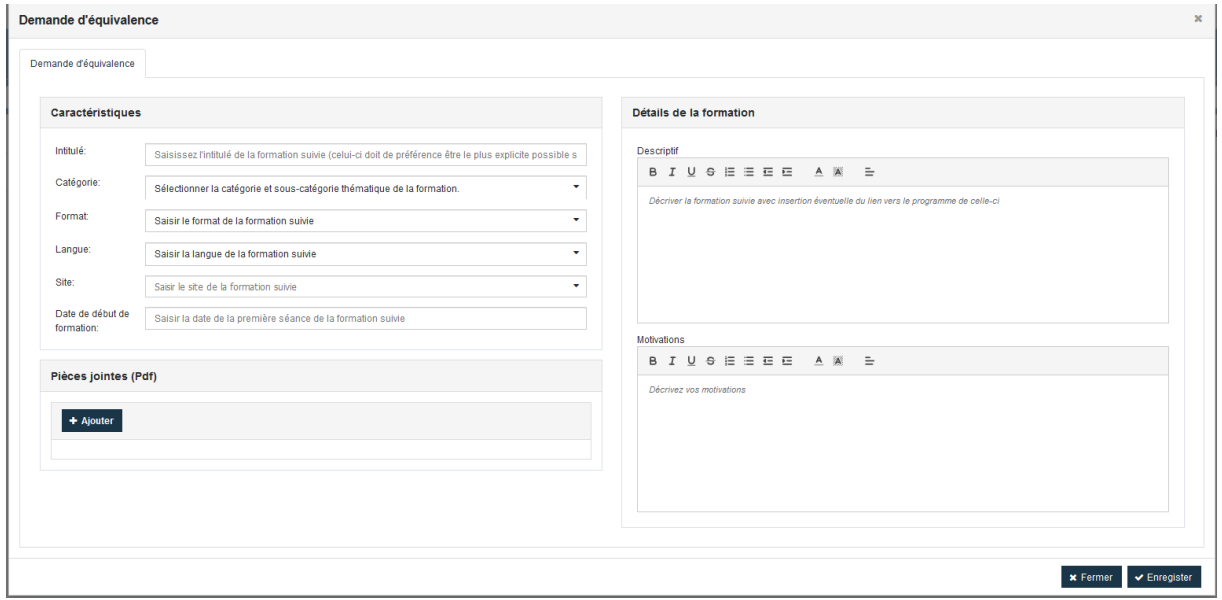

Toutes les informations sont à saisir.

En enregistrant la saisie une demande d'équivalence est créée avec un statut « à traiter ( la demande arrive alors dans la liste des demandes à traiter par la gestionnaire de l'école doctorale).

 $\Rightarrow$  Il est possible de consulter l'état d'avancement des traitements des demandes d'équivalence (cf menu : Formations\Inscriptions\Demandes d'équivalence)).

## <span id="page-9-0"></span>3.3. Calendrier des sessions

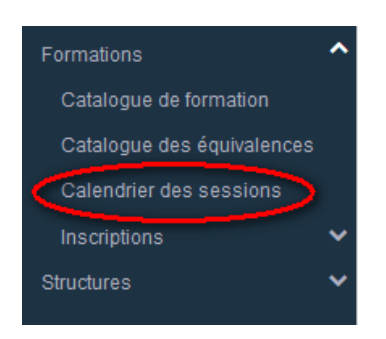

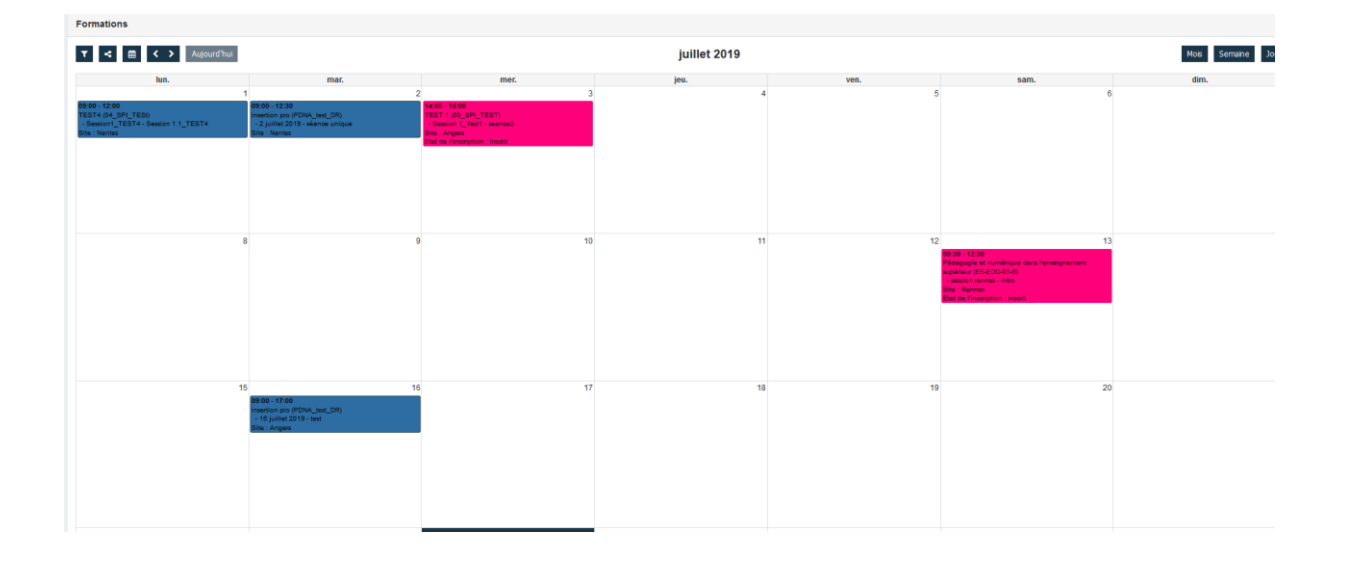

Ce menu permet de consulter le catalogue de formations sous forme de calendrier. Les sessions planifiées y apparaissent avec une codification de couleur en fonction de leur catégorie / souscatégorie.

En cliquant sur un événement du calendrier, on arrive en consultation de la session et on peut candidater si on se trouve durant la période d'inscription.

## <span id="page-10-0"></span>3.4. Inscriptions

 Ce menu permet de suivre ses inscriptions, ses émargements/ comptabilisation aux formations ainsi que le suivi des demandes d'équivalences.

#### <span id="page-10-1"></span>3.4.1) Suivre ses candidatures

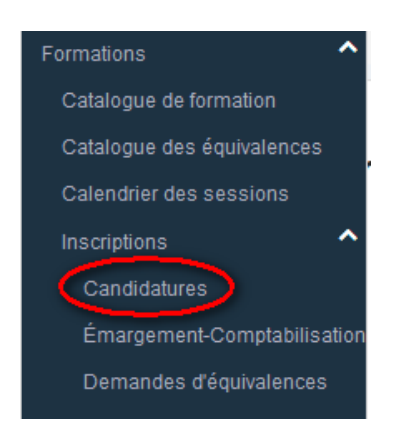

En cliquant sur ce menu, on arrive sur l'écran suivant :

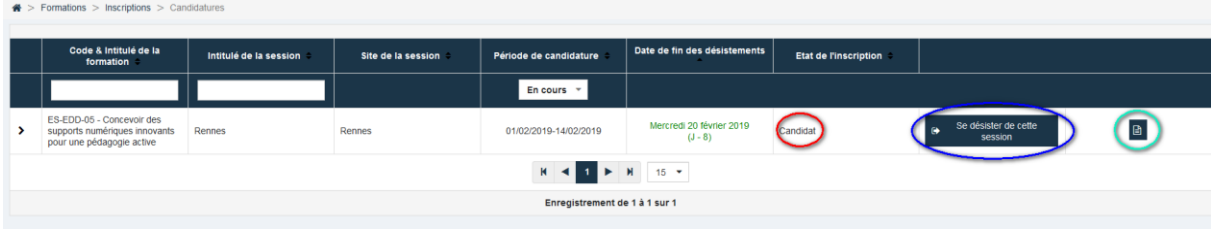

Ce tableau liste les inscriptions du doctorant sur des formations et affiche les informations suivantes :

- Informations sur la formation / session
- Etat de l'inscription (Candidat, Inscrit, Sur liste d'attente ….) (cf partie encadrée en rouge)

Il est possible aussi de :

- Se désister en cliquant sur  $\mathbb{R}$  se désister de cette ( cf partie encadrée en bleu)
- ▶ Consulter le détail de la formation par l'icône **de (cf partie encadrée en vert)**

En cliquant sur  $\rightarrow$ , on peut accéder à l'historique des inscriptions ainsi qu'aux autres inscriptions sur cette formation.

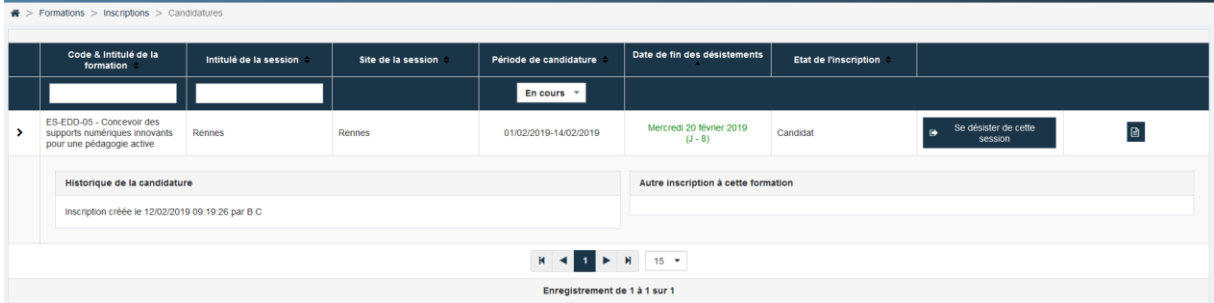

## <span id="page-11-0"></span>4.4.2) Suivre ses émargements / comptabilisations

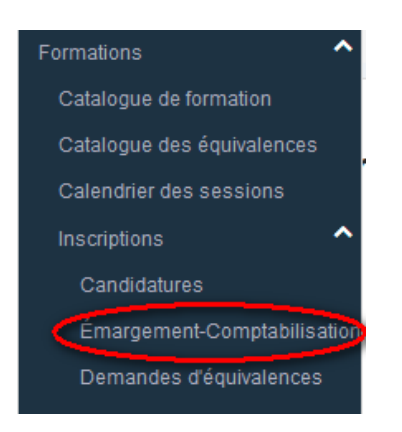

#### En cliquant sur ce menu, on arrive alors sur l'écran suivant :

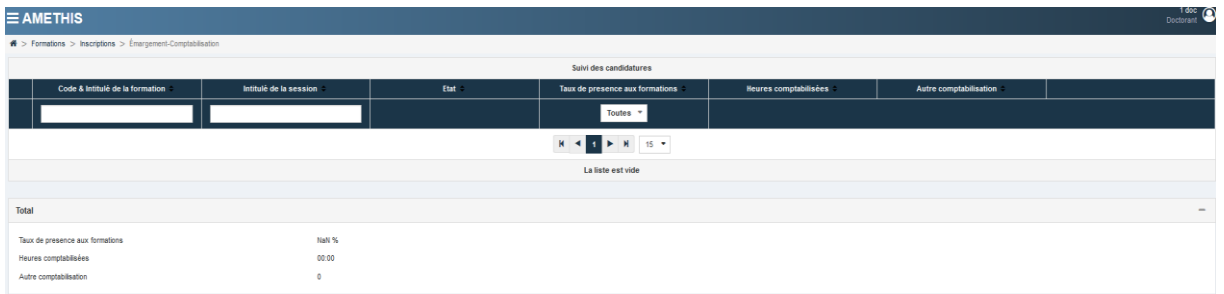

Cet écran liste les émargements / comptabilisations des formations suivies par le doctorant.

Ainsi, on peut voir l'état de ses comptabilisations.

### 4.4.3) Suivi ses demandes d'équivalences

<span id="page-12-0"></span>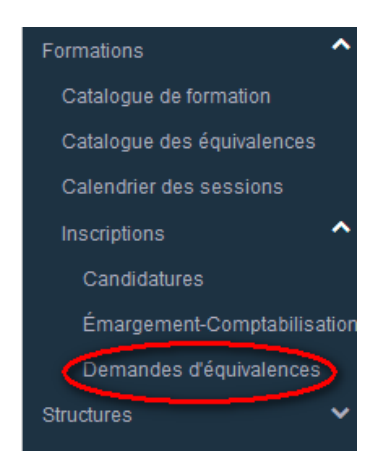

En cliquant sur ce menu, on arrive alors sur l'écran suivant :

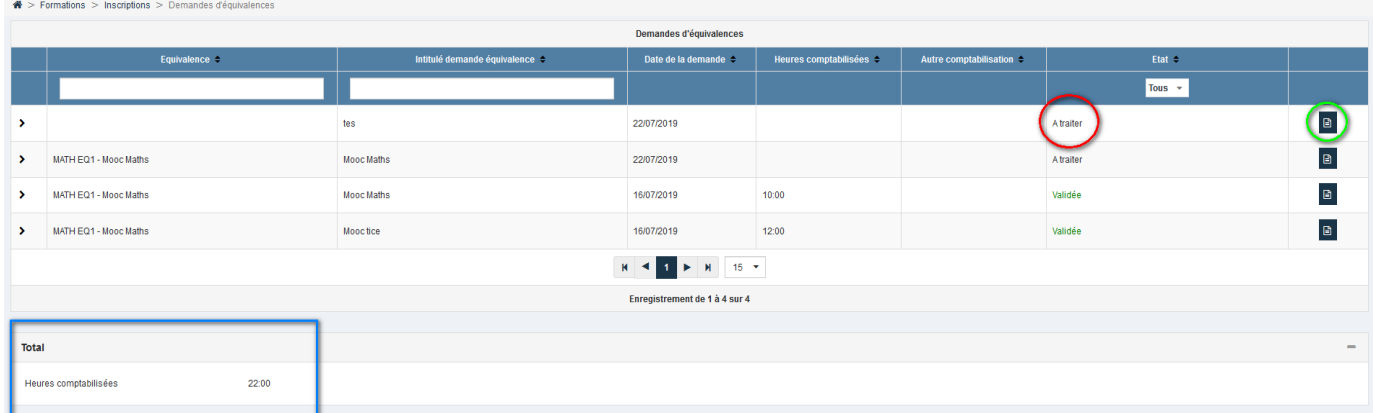

Cet écran liste les demandes d'équivalence saisies par le doctorant.

Les informations/actions de cet écran sont les suivantes :

- L'état de ces demandes (cf partie encadrée en rouge) :
	- A traiter : la demande a été saisie mais n'est pas encore traitée par la gestionnaire
	- Validée : la demande a été validée par la gestionnaire et la durée de la demande a été comptabilisée
	- Refusée : la demande a été refusée par la gestionnaire et la durée de la demande n'a pas été comptabilisée
	- En attente : la demande est en cours d'analyse par la gestionnaire.
- Descriptif de la demande (cf partie encadrée en vert) :

En cliquant sur l'icône  $\Box$  (cf partie encadrée en vert), on arrive sur l'écran de consultation d'une demande d'équivalence.

Comptabilisations (cf partie encadrée en bleu) :

Dans la partie encadrée en bleu, on voit le récapitulatif de comptabilisations liées aux équivalences.

#### <span id="page-13-0"></span>4. Structures

<span id="page-13-1"></span>Cette partie permet de consulter les tables de nomenclature structurantes pour la gestion des droits. Ces tables sont alimentées par la collecte de données.

## 4.1. COMUE

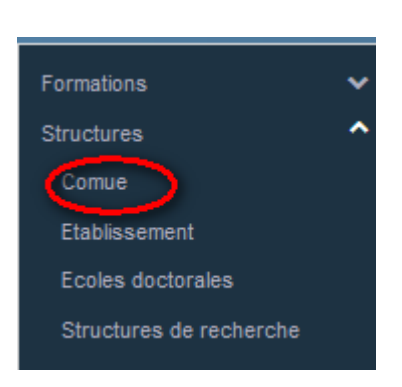

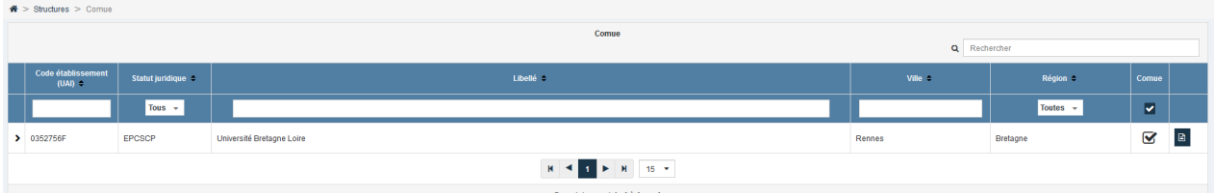

Cet écran liste les COMUE existantes et leurs différents rattachements (écoles , structures..).

Pour décompacter et voir le détail d'une COMUE, il faut cliquer sur  $\lvert \cdot \rvert$  ou à gauche de chaque ligne . On arrive alors sur l'écran suivant :

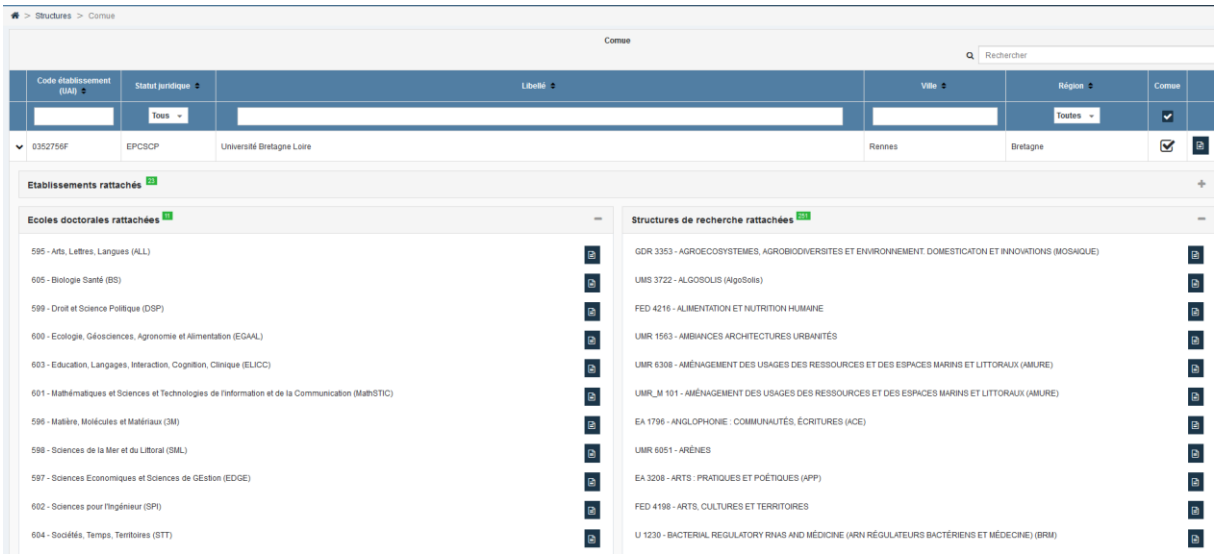

On a donc une vision détaillée des rattachements de la COMUE : Etablissements, Ecoles doctorales et structures de recherche.

Les boutons  $\pm$  et  $\pm$  permettent de déplier ou replier les détails des rattachements.

Il est aussi possible de voir le la fiche descriptive d'un rattachement en cliquant sur l'icône <sup>B</sup>, on arrive alors sur les écrans spécifiques décrits dans les paragraphes suivants.

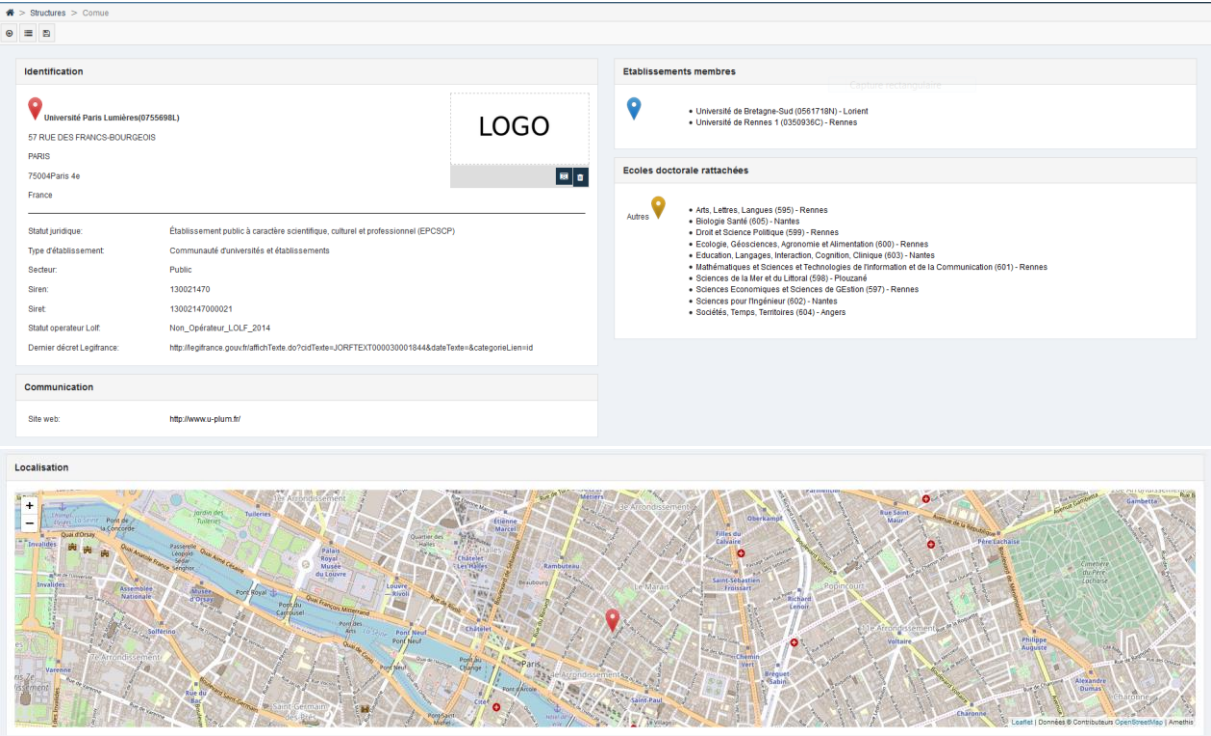

La fiche descriptive d'une COMUE est la suivante :

Cet écran est composé de plusieurs parties :

- Identification : Caractéristiques principales avec possibilité d'ajouter un logo,
- Etablissements membres : établissements rattachés à la COMUE,
- Ecoles doctorales rattachées : écoles doctorales rattachées à la COMUE,
- Communication : informations concernant a communication (ex : site web)
- <span id="page-14-0"></span>Localisation : localisation géographique de la COMUE.

## 4.2. Etablissement

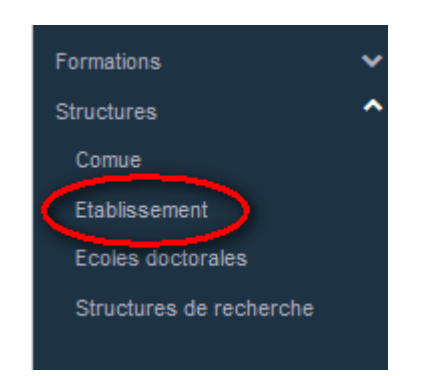

Cet écran liste les établissements existants :

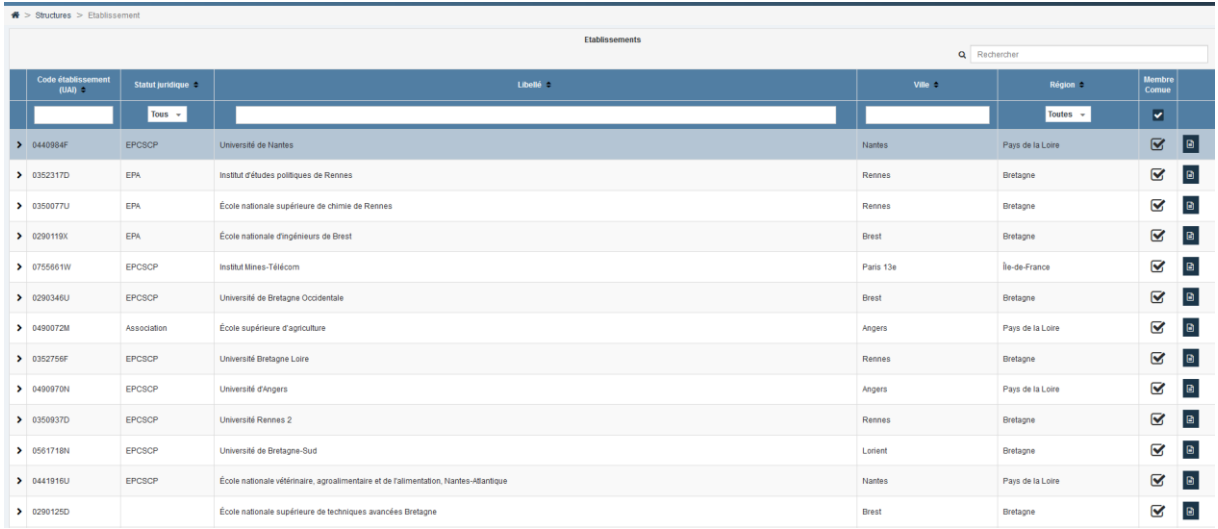

Comme dans l'écran précédent, on peut déplier/plier les détails d'un établissement et ses rattachements :

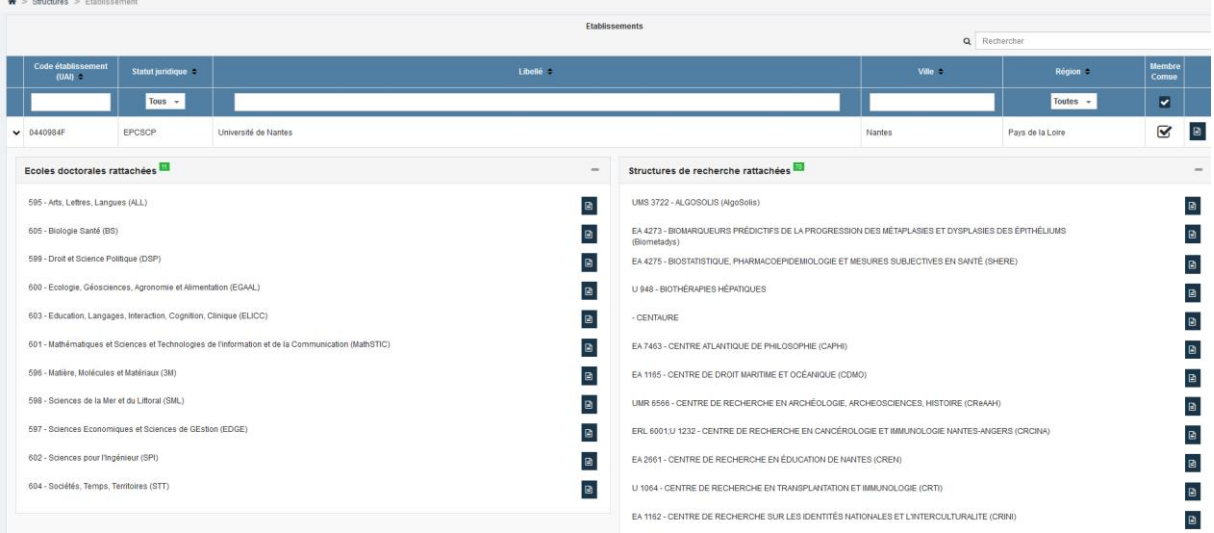

L'icône **e** permet de consulter la fiche descriptive de l'établissement :

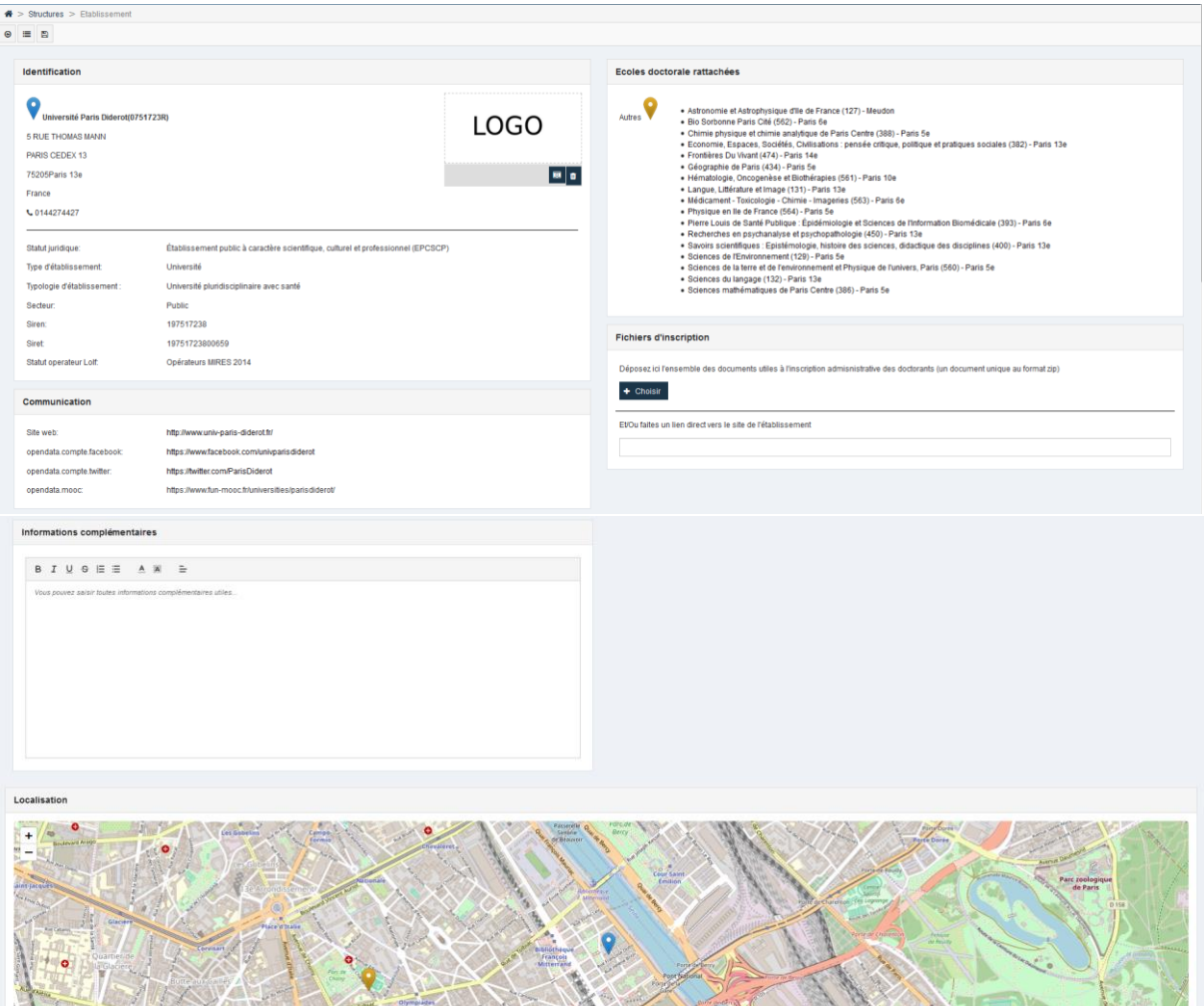

Cet écran est composé de plusieurs parties :

- Identification : Caractéristiques principales avec possibilité d'ajouter un logo,
- Ecoles doctorales rattachées : écoles doctorales rattachées à l'établissement,
- Fichiers d'inscription : permet de déposer l'ensemble des documents utiles à l'inscription administrative des doctorants ou de communiquer le lien direct avec le site de l'établissement,
- Communication : informations concernant a communication (ex : site web, mooc …),
- Informations complémentaires : zone de texte libre,
- Localisation : localisation géographique de l'établissement.

## 4.3. Ecoles doctorales

<span id="page-17-0"></span>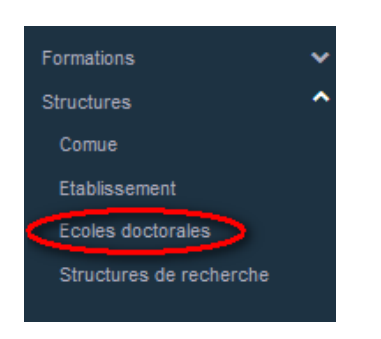

Cet écran liste les écoles doctorales existantes :

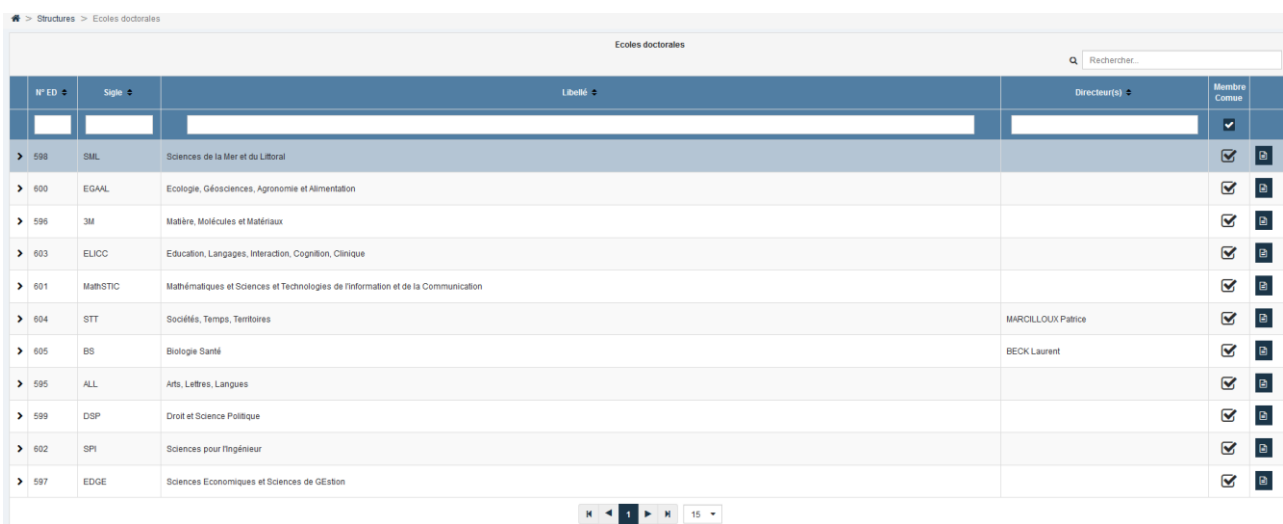

Comme dans l'écran précédent, on peut déplier/plier les détails d'une école doctorale et ses rattachements :

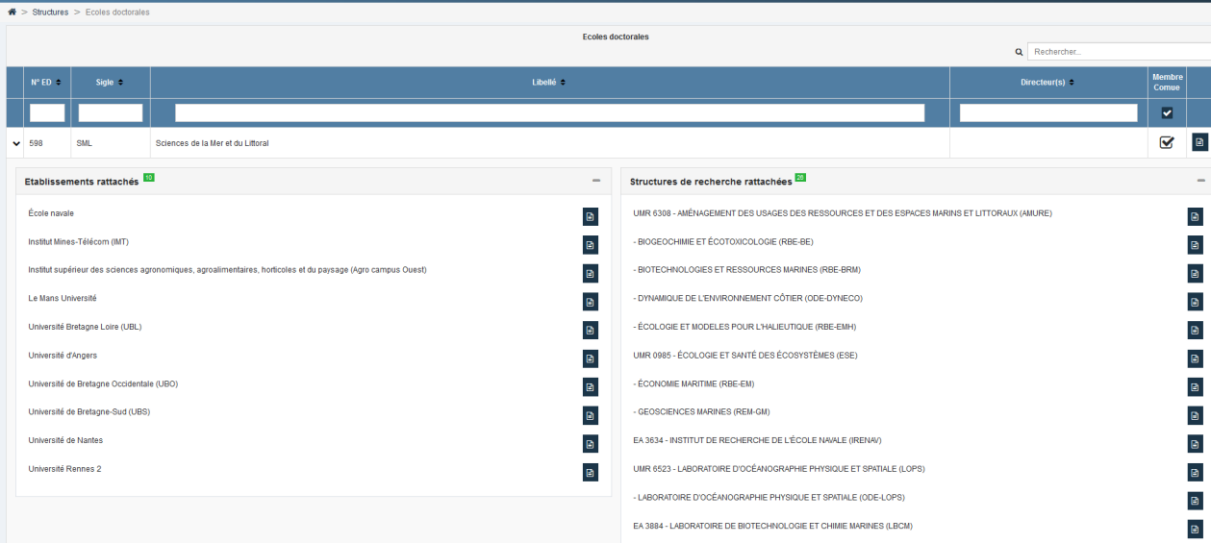

## L'icône **e** permet de consulter la fiche descriptive de l'école doctorale :

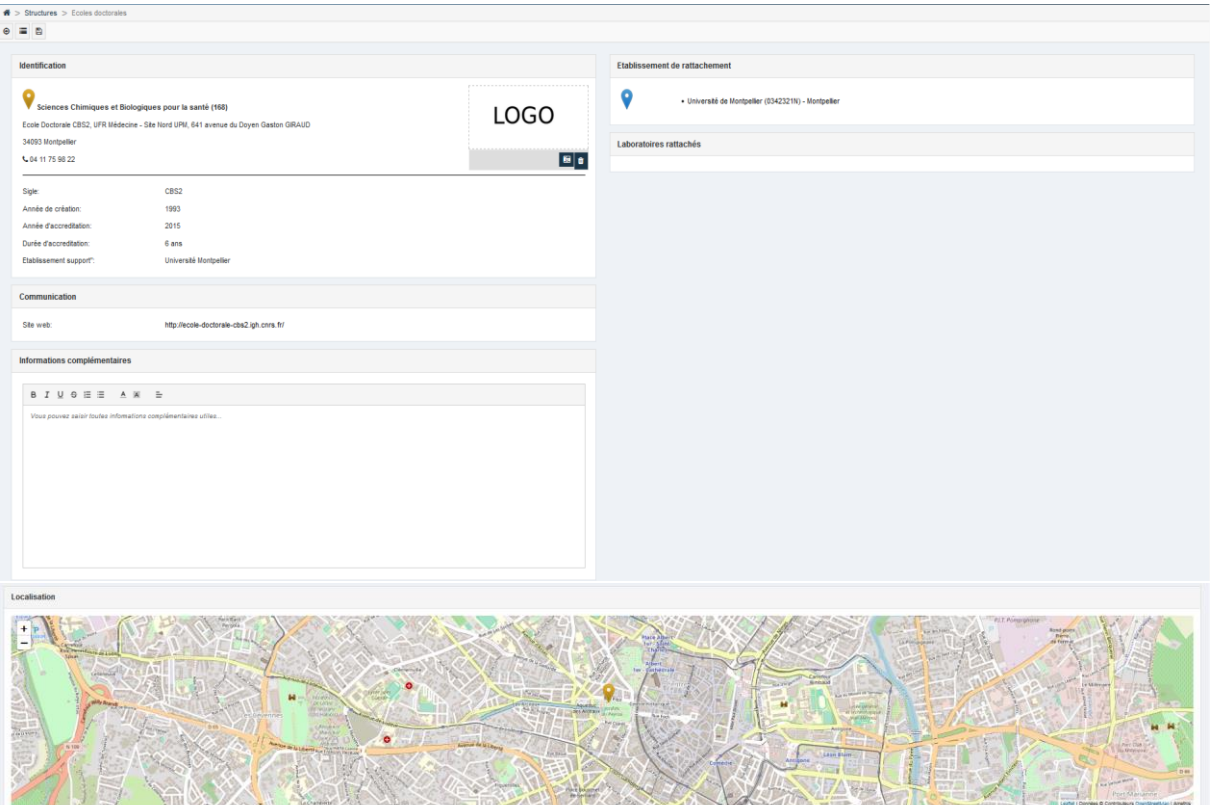

Cet écran est composé de plusieurs parties :

- Identification : Caractéristiques principales avec possibilité d'ajouter un logo,
- Etablissement de rattachement,
- Communication : informations concernant a communication (ex : site web, mooc …),
- Informations complémentaires : zone de texte libre,
- Localisation : localisation géographique de l'établissement.

## 4.4. Structures de recherche

<span id="page-19-0"></span>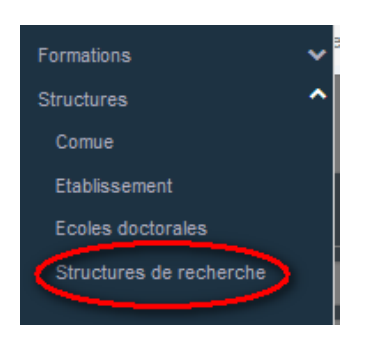

#### Cet écran liste les structures de recherche existantes :

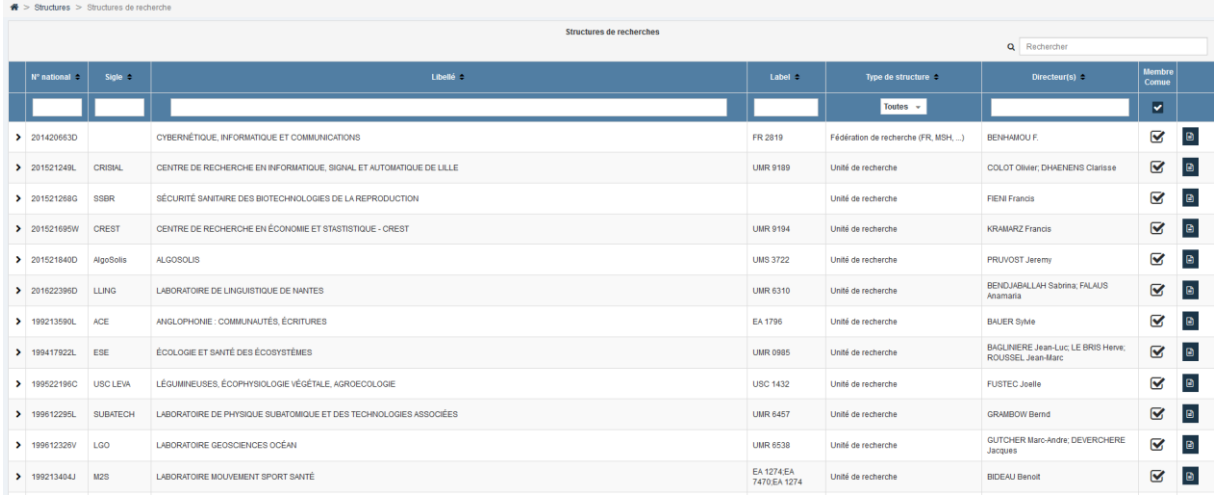

Comme dans l'écran précédent, on peut déplier/plier les détails d'une école doctorale et ses rattachements :

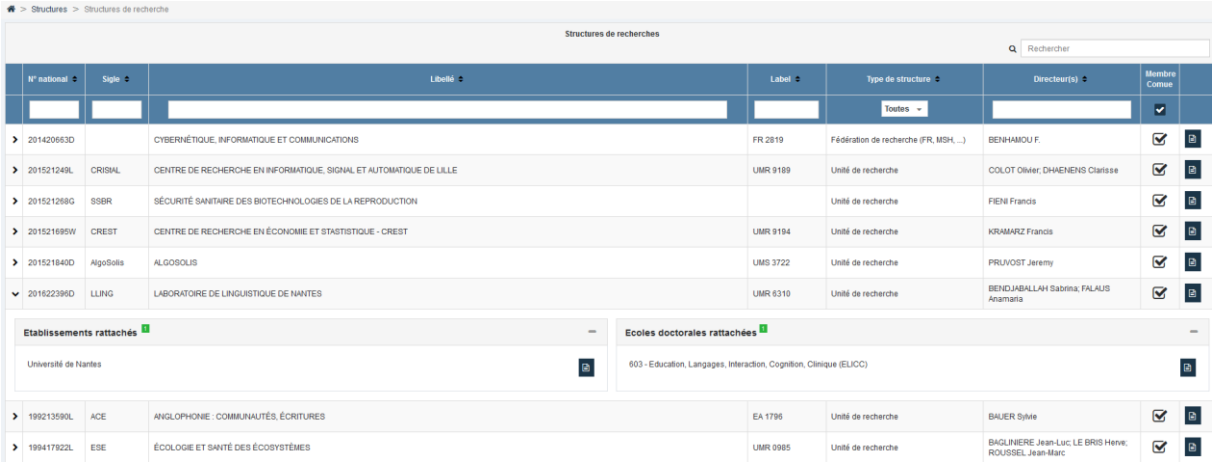

L'icône **B** permet de consulter la fiche descriptive de la structure de recherche :

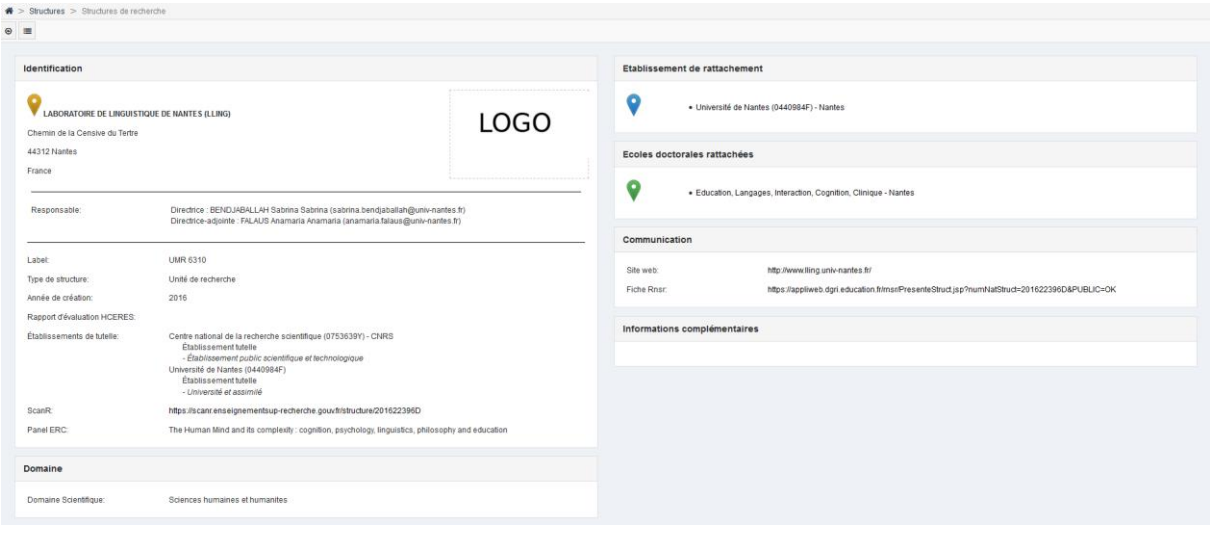

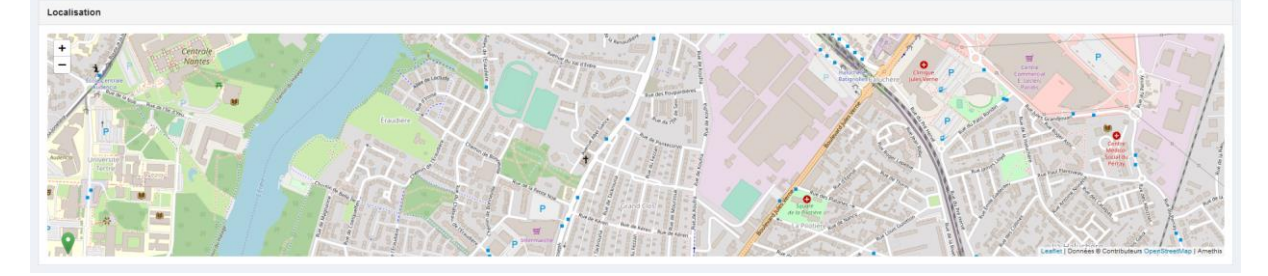

Cet écran est composé de plusieurs parties :

- Identification : Caractéristiques principales avec possibilité d'ajouter un logo,
- Etablissement de rattachement,
- Communication : informations concernant a communication (ex : site web, mooc …),
- Informations complémentaires : zone de texte libre,
- Localisation : localisation géographique de l'établissement.